# **Sideline Video up- & download**

## **UPLOAD**

## Dies betrifft NUR den Upload!

- 1) Sideline XPS (nicht den Video Analyzer! Ab sofort passiert der Upload nur im normalen Sideline XPS) laden
- 2) Bei Konten "HLA, Matchserver" wählen

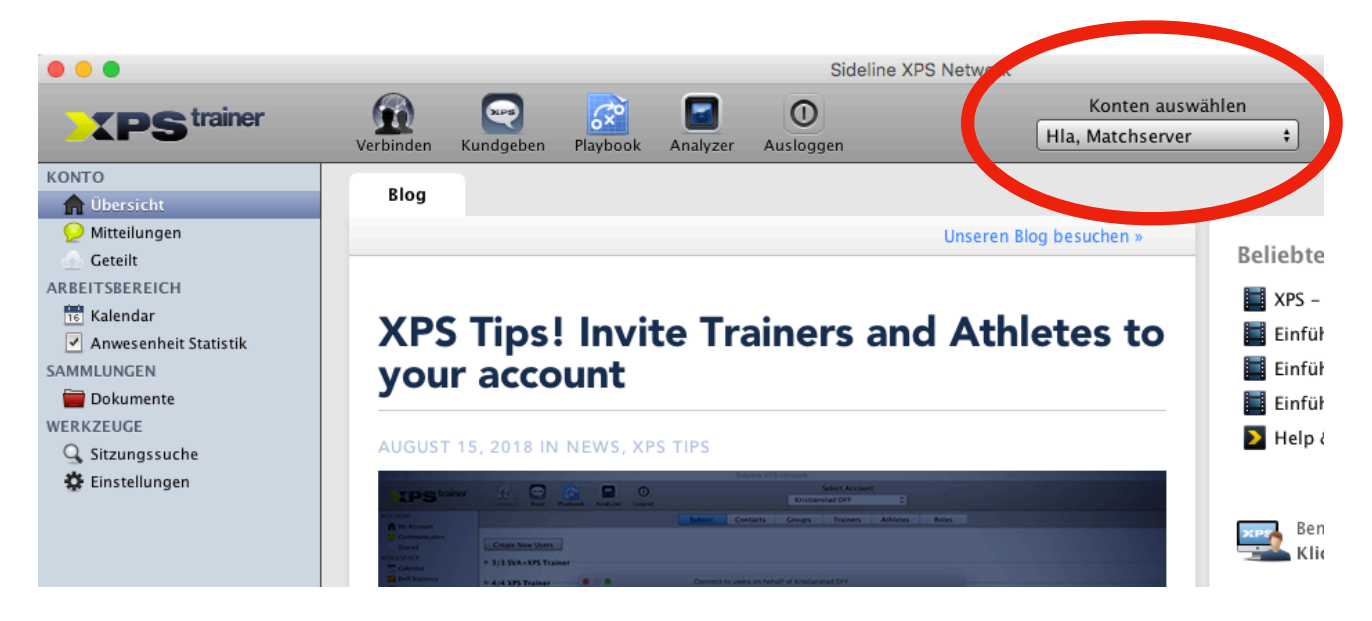

3) in der Leiste links auf "Dokumente" - dann erscheint ein Ordner "HLA 18/19"

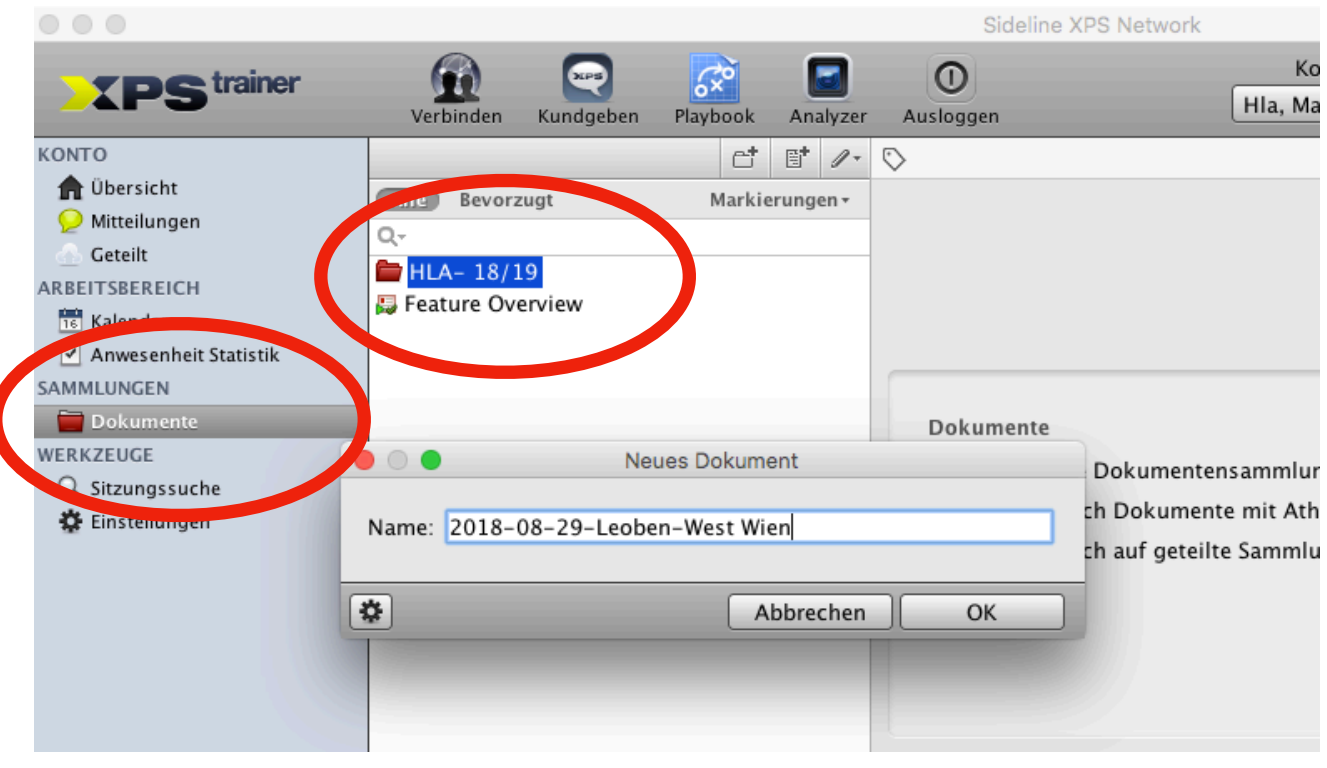

#### 4) Auf neues Dokument gehen

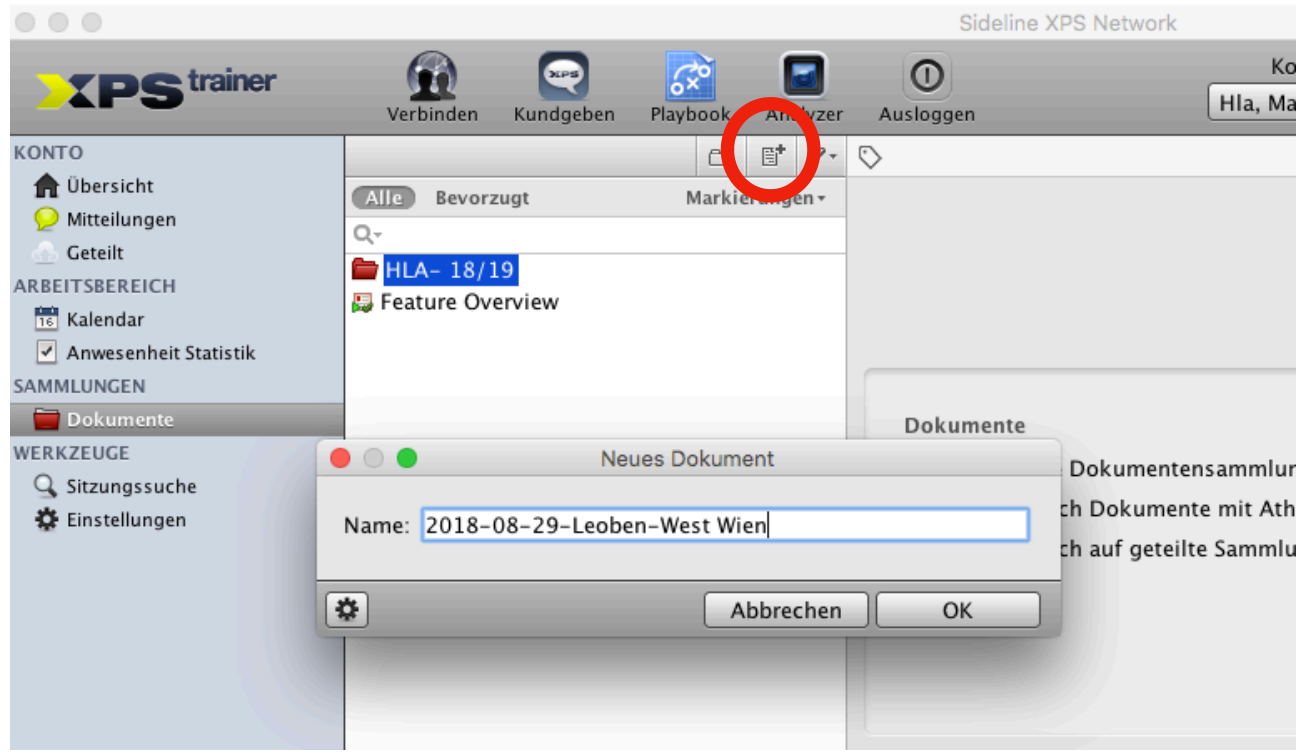

- 5) Das Dokument benennen : Jahr-Monat-Datum-HEIM-AUSWÄRTS (Bsp.: 2018-08-29-Leoben-West Wien
- 6) Anschließend auf das neue Dokument klicken und rechts auf Video hinzufügen

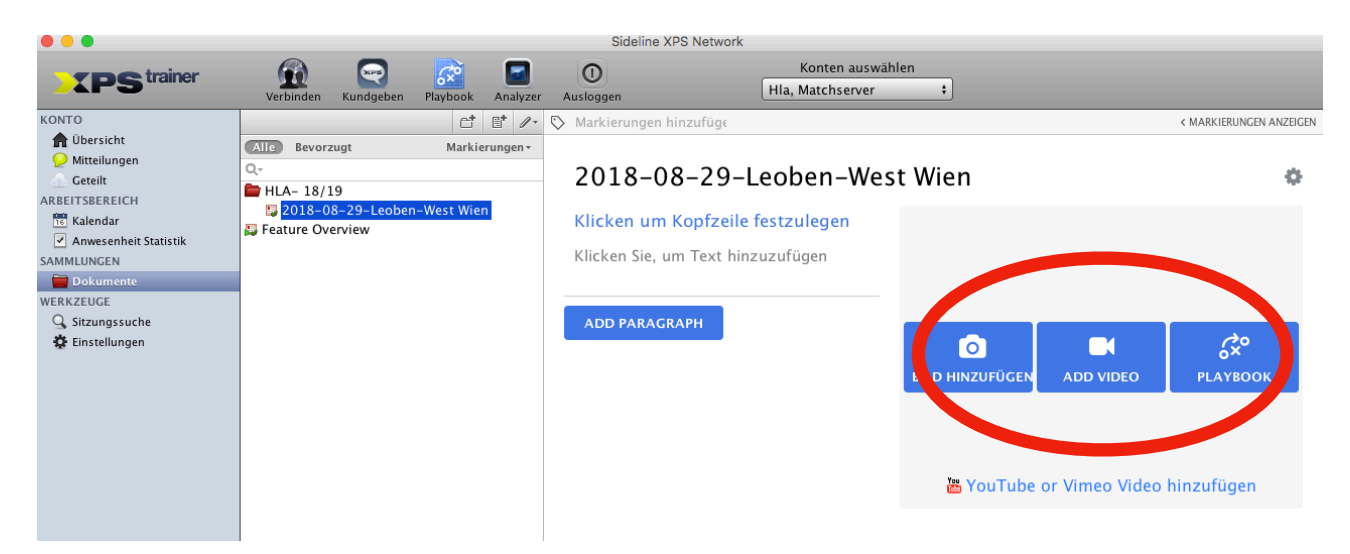

Das Video wird beim hochladen automatisch konvertiert. Weiters befindet sich direkt über dem HLA - 18/19 Ordner ein Suchfenster dass das Auffinden von Matches erleichtern sollte!

# **DOWNLOAD**

### Dies betrifft NUR den Download!

Der Download wird ab sofort nicht in Sideline sondern in jedem beliebigen Browser (Internet Explorer, Safari, Google Chrome, etc) durchgeführt. Das Schneiden und Analysieren der Spiele ist dann wie gewohnt im Videoanalyzer des Sideline XPS durchzuführen.

Durch den Download im Browser wird die Bennenung der Datei gleich richtig übernommen.

- 1. Browser starten (Bsp Safari)
- 2. folgende Seite öffnen:<https://app.xpsnetwork.com/#/login>
- 3. Einloggen
- 4. Links unten wieder als Konto "HLA Matchserver" auswählen

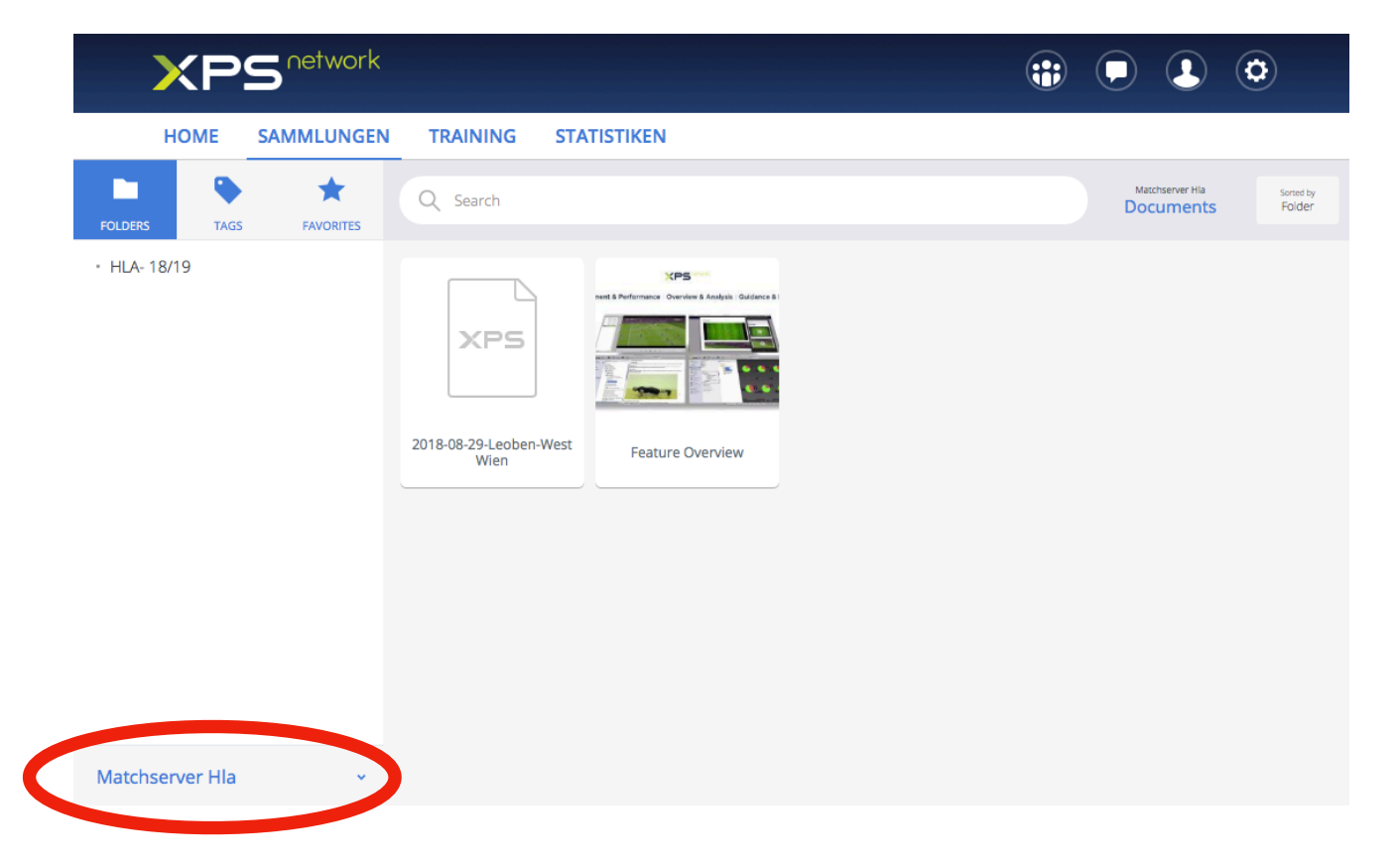

5. Gewünschtes Spiel anklicken

#### 6. Auf den "Download" Button klicken

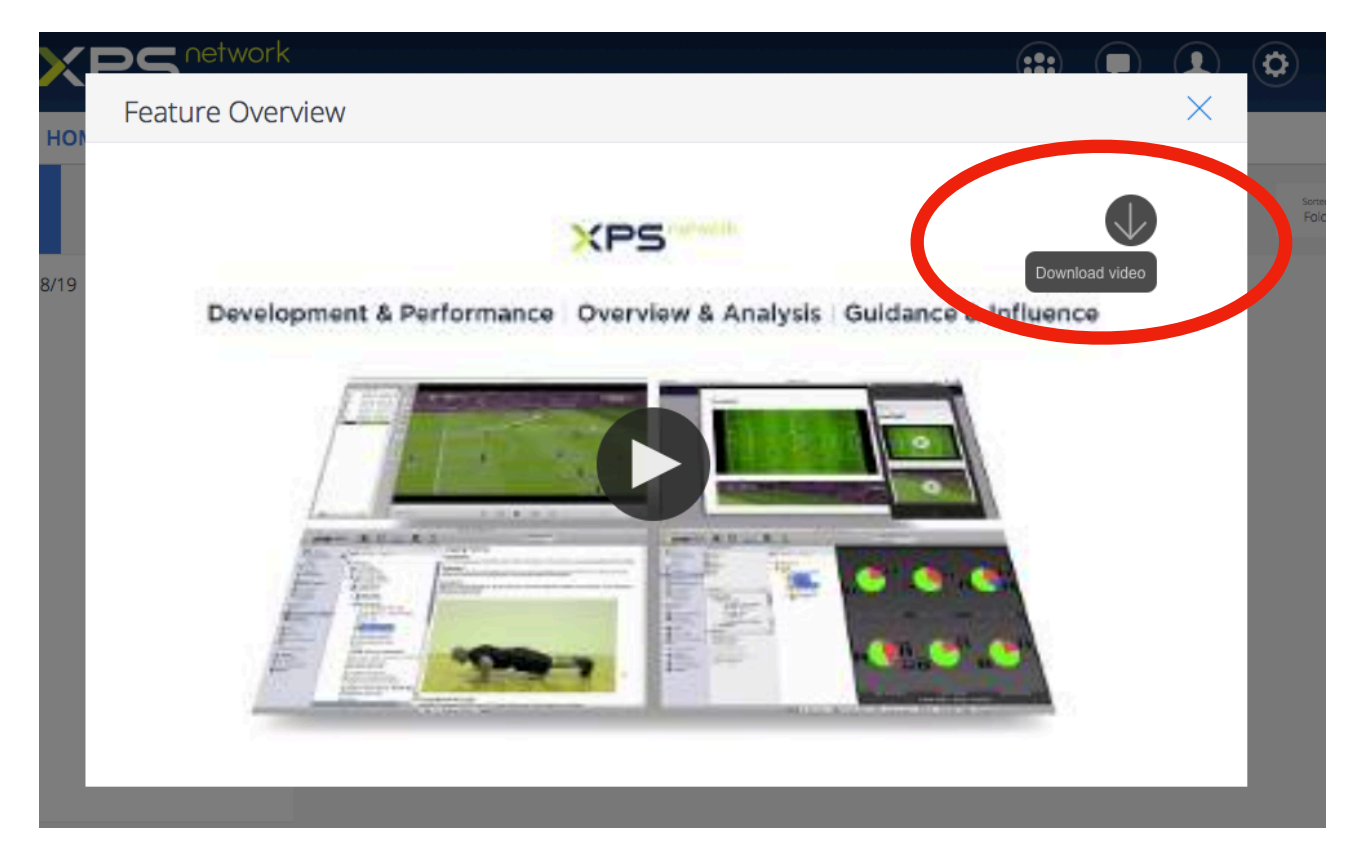

7. Je nach Browser (Internet Explorer, Safari, Chrome) kann es sein dass der Download nicht sofort startet sondern sich ein neues Fenster öffnet mit dem Video - dann rechte Maus klicken "Video speichern unter"

Viel Spaß und falls es Fragen gibt bitte einfach melde, lg Erwin

Erwin Gierlinger 0660/6500343